# **Create a Smart View to Distinguish Different Sections**

You have a class in which you've combined several sections into one by linking the Blackboard course sites but at times you want to separate out the different sections. You can do this by creating a column to distinguish the different sections and then creating "Smart Views" to sort the students.

#### **Create a "Text" column to label the sections**

You'll need to know which sections students are in – if you've already combined the sections you can still go to UA Online (http://uaonline.alaska.edu ) to find the class lists for the different sections. Have that ready as you go to the grade center in your combined class (Control Panel > Grade Center > Full Grade Center )

- Use the "Create Column" button to create a new column.
- Create a column with Name (e.g., Section) and Primary Display set to "Text", then Submit.

## **Grade Center: Full Grad**

When screen reader mode is on, the Grade enter a grade, access a cell's contextual mer enter a grade:  $\mathbb{Z}$ k the cell, type the grade:

**Create Column Create Calculated Coli** 

. Tes

 $\mathbf{C}$ 

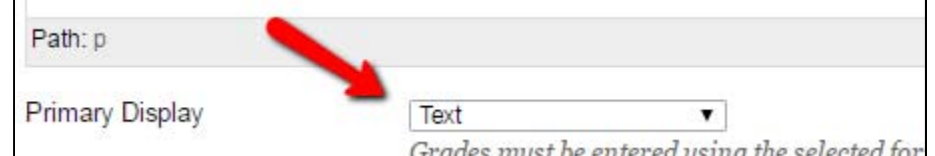

- Give the column zero points (points are required even for type Text)
- Go to Manaage, Column Organization and re‐order the column if you like (i.e., drag it to the top of the list if you want it to be near the  $\lambda$   $\lambda$

students names)

#### **Fill in the section labels**

 Fill in section labels. Any sort of label will do (e.g., j01, j02, j03 etc.) as long as each section has a unique and consistent label.

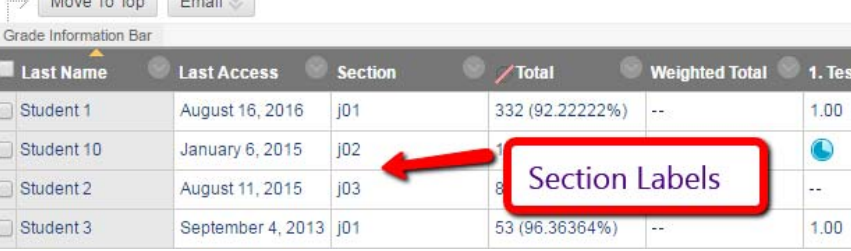

#### **Create a Smart View for Each section**

- Go to "Manage" and then "Smart Views"
- Click "Create Smart View"

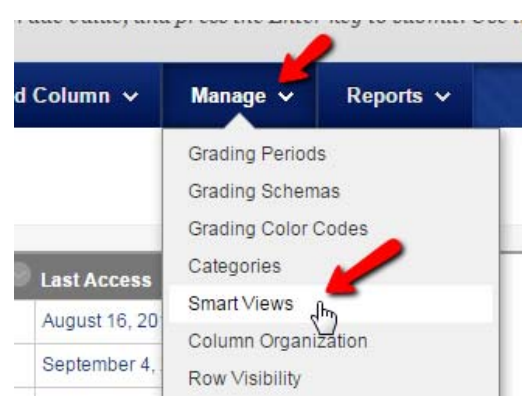

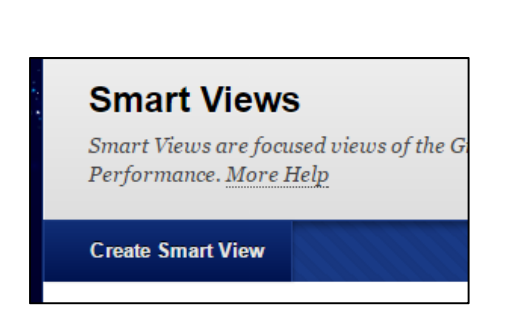

### **(Create Smart View – continued)**

- Name the Smart View (e.g., Section J01 )
- Click "Add as Favorite"

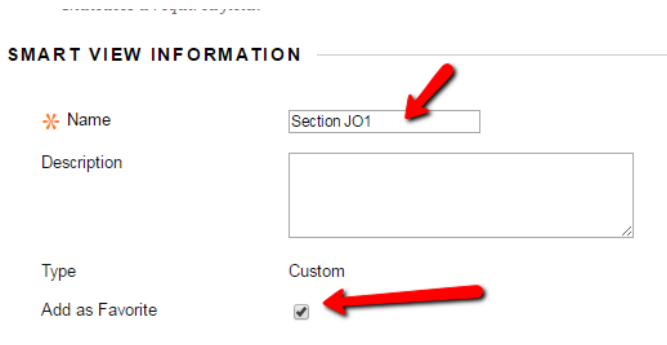

- Scroll down. Check the circle next to "Custom"
- For "Select Criteria" choose "Grade on Section (Text)" where "Section" is the name of the column that was created.

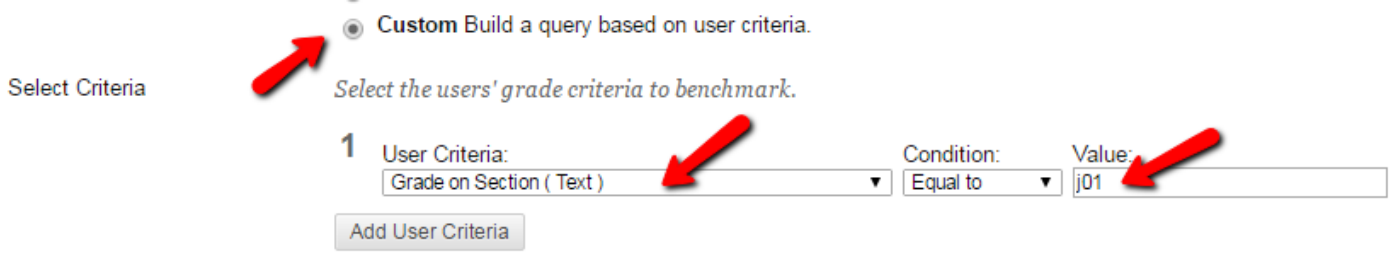

- Set condition "Equal to" and Value "j01" (where that is the label of this particular section)
- IMPORTANT! Near the bottom change "Filter Results" (Columns to Display in Results" to "All Columns"

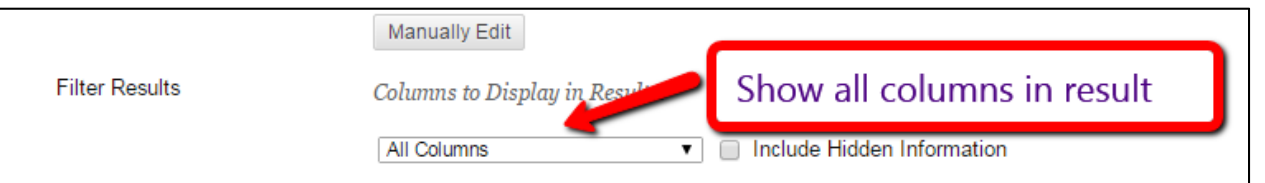

• Submit then repeat for each section.

Once you have created a Smart View for each section (and made it a favorite) then the Smart Views will appear under Full Grade Center in the control panel . Clicking on any of these shows only the students in that section.

If not all the grade columns are displayed then go back and make sure "Filter Results" is set properly.

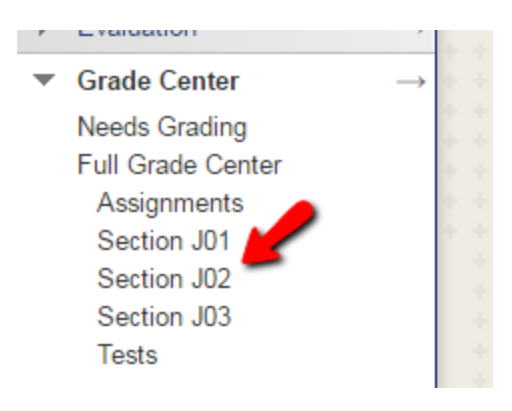